# **Microsoft Forms**

Forms permet de créer des formulaires (sondages) et des questionnaires (quizz) utilisés dans la suite Office 365 (Teams).

# Table des matières

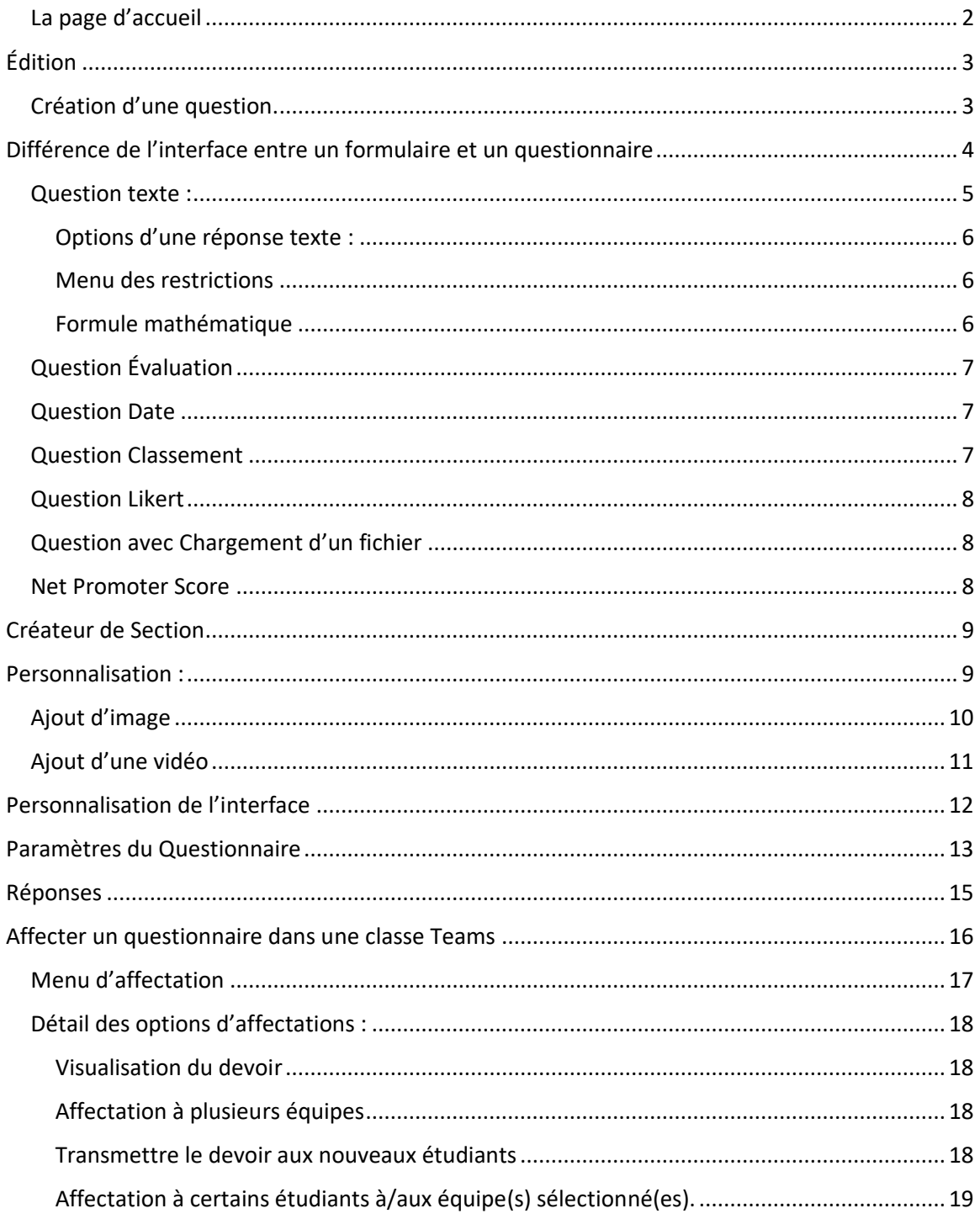

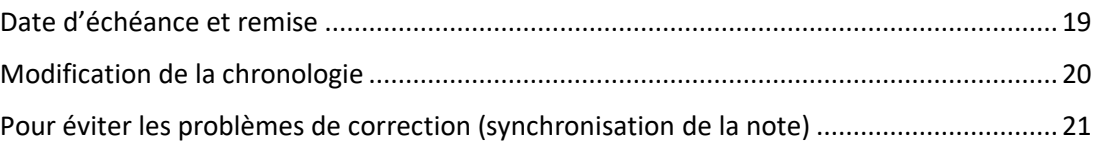

# <span id="page-1-0"></span>La page d'accueil

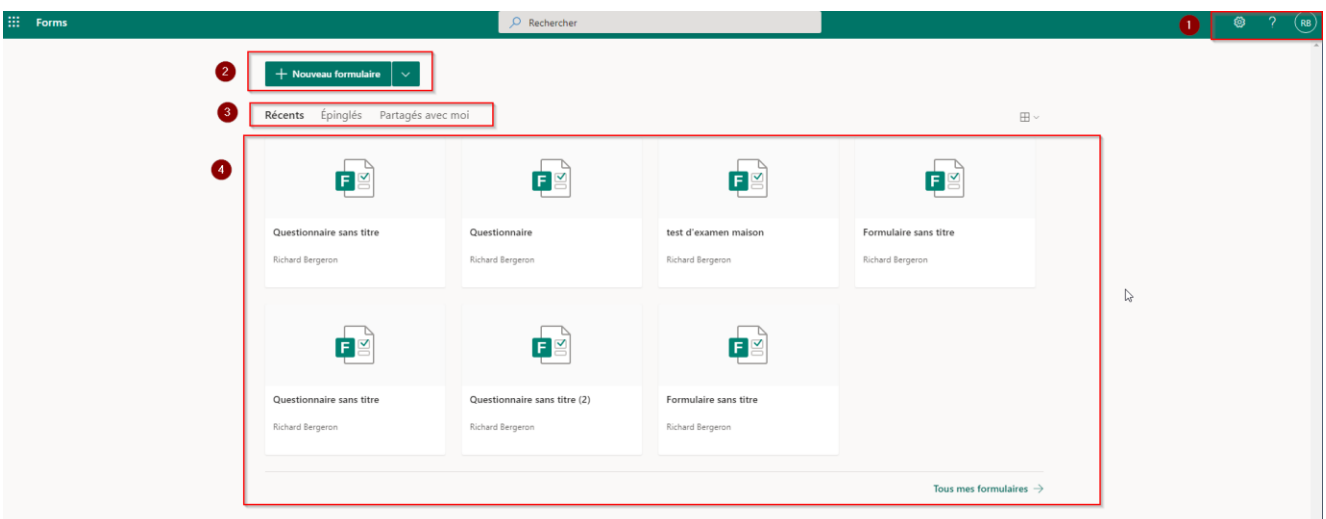

- 1. Menu utilisateur (connexion, paramètres)
- 2. Création de formulaire
- 3. Affichage des formulaires existants par catégorie
- 4. Formulaires affichés.

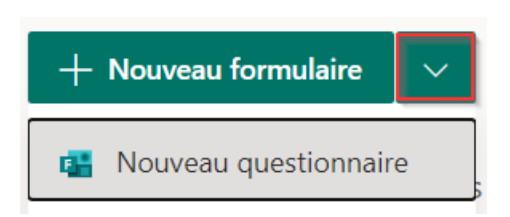

- Pour créer un formulaire cliquer sur *Nouveau Formulaire*
- Pour créer un questionnaire (quizz) Cliquer sur le *menu déroulant* et sélectionner *Nouveau Questionnaire*.

# Édition

<span id="page-2-0"></span>La page d'édition d'un formulaire ou d'un questionnaire est sensiblement la même.

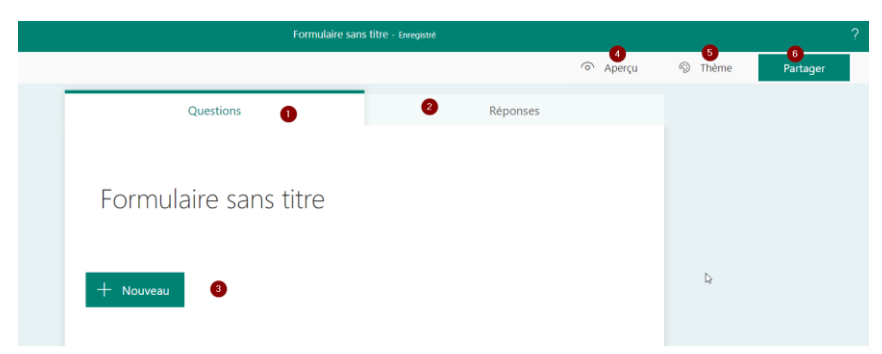

- 1. Onglet Questions : Création et édition des questions.
- 2. Onglet réponse : Création et édition des réponses.
- 3. Nouveau : bouton de menu du type de question à créer.
- 4. Aperçu : montre à quoi ressemble le formulaire pour le répondant.
- 5. Thème : Personnalisation de l'esthétique du formulaire.
- 6. Partager : outil de partage.

# <span id="page-2-1"></span>Création d'une question.

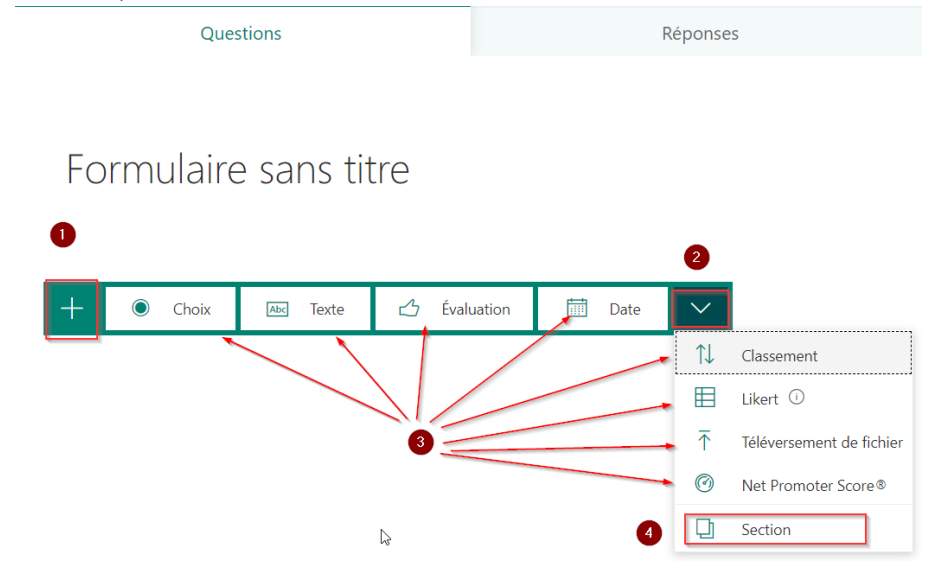

- 1. *Cliquer sur le +* pour faire apparaitre le menu de type de questions
- 2. Menu d'options supplémentaires
- 3. Choix de question à créer
- 4. Ajout de section (page de séparation)

# <span id="page-3-0"></span>Différence de l'interface entre un formulaire et un questionnaire

# **Formulaire** :

Voici une **question à choix multiple** d'un Formulaire.

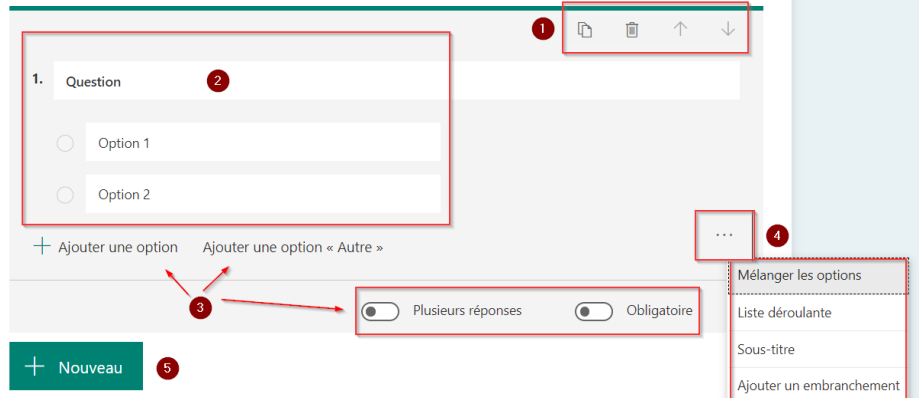

- 1. Menu de gestion de la question (copie, déplacement, suppression)
- 2. Question et réponses à remplir
- 3. Ajouter une option (choix de réponse) et menu de contrôle des réponses (plusieurs choix possible ou réponse unique, question obligatoire à répondre pour poursuivre le formulaire)
- 4. Options supplémentaires (mélange des choix de réponse pour chaque répondant, affichage en liste déroulante etc.)

#### **Questionnaire** :

Le questionnaire **possède des menus supplémentaires** comparé au formulaire :

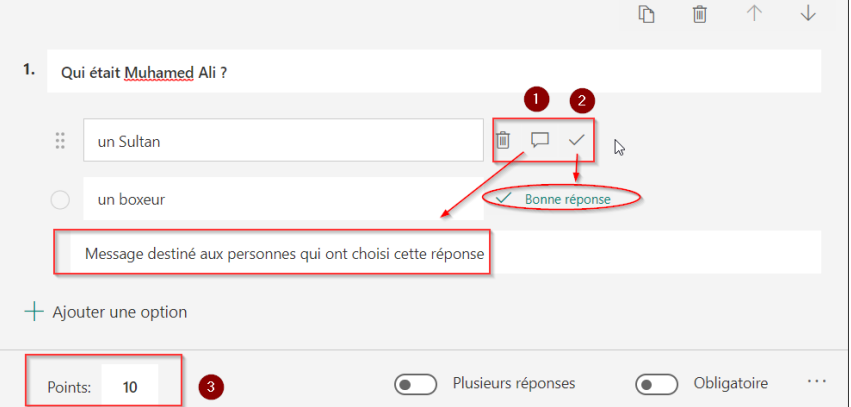

- 1- Affichage d'un message suite au choix de cette réponse.
- 2- Activation de la bonne réponse sur l'un des choix.
- 3- Points pour la question.

**Attention : le nombre de points alloué doit être changé de question en question. Par défaut, lors de l'ajout d'une question, le nombre de point affiché sera le même que celui de la question précédente.**

Voici les autres types de questions possible dans Forms. Les images affichées sont celles d'un formulaire mais les questionnaires sont sensiblement les mêmes sauf pour la notation.

# <span id="page-4-0"></span>Question texte :

La Question texte permet une réponse à développement.

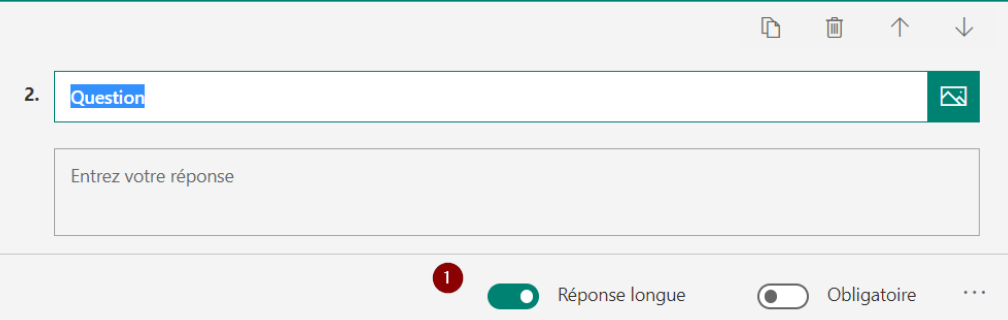

1- Option de réponse courte ou longue : Une réponse courte et une réponse longue permettent d'inscrire **4000 caractères** (comprenant les espaces) dans chacune. La différence entre les deux se fait sur l'affichage de la fenêtre de texte. Une réponse courte **affiche une fenêtre sur une seule ligne**. La réponse longue **permet d'afficher un texte complet**.

Limitations de Forms : Un formulaire/questionnaire peut contenir un **maximum de 16000 caractères au total**. Ex : 4 questions à développement contenant 4000 caractère chacune.

### <span id="page-5-0"></span>Options d'une réponse texte :

Sur une question texte (à développement), il est possible d'ajouter les fonctions supplémentaires :

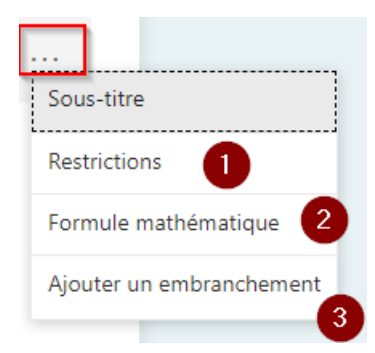

- 1- Restrictions : Ajoute une condition à la réponse.
- 2- Formule Mathématique (Questionnaires seulement)
- 3- Ajouter un embranchement (saut de page en fonction de la réponse).

### <span id="page-5-1"></span>Menu des restrictions

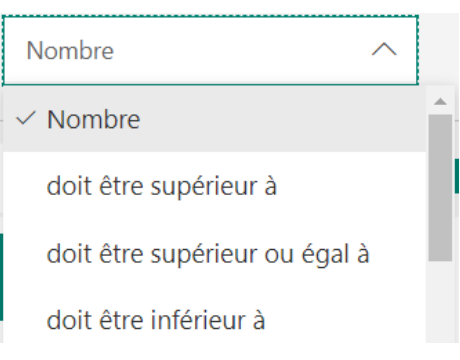

#### <span id="page-5-2"></span>Formule mathématique

Permet l'édition d'une question sous forme d'une formule.

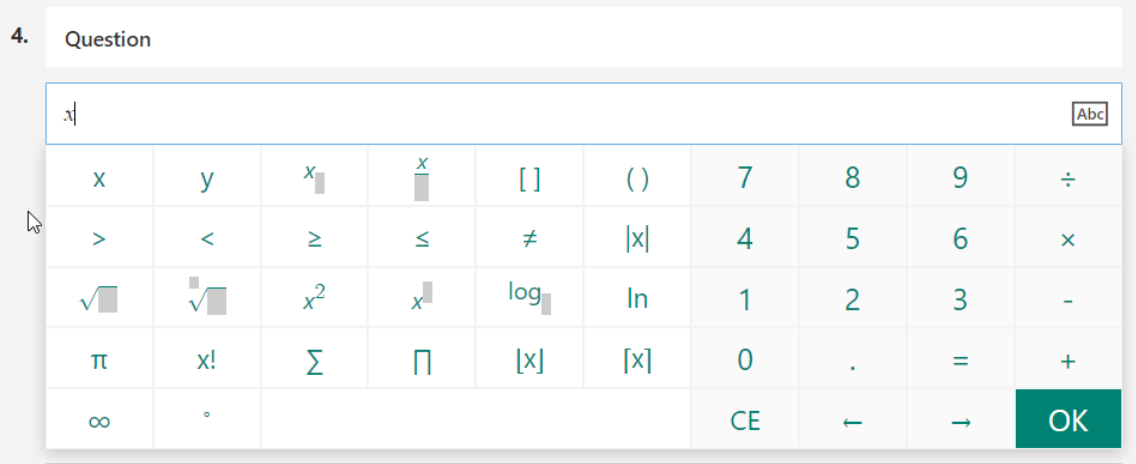

# <span id="page-6-0"></span>Question Évaluation

Permet une réponse d'appréciation basée sur une cote en chiffre ou en étoile.

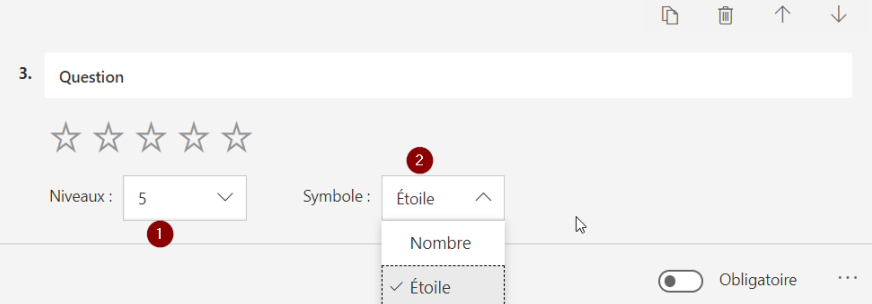

- 1- Niveaux: nombre d'étoiles ou de nombres (ex : évaluation /10)
- 2- Choix de nombre ou d'étoile.

#### <span id="page-6-1"></span>Question Date

Question avec comme réponse une Date.

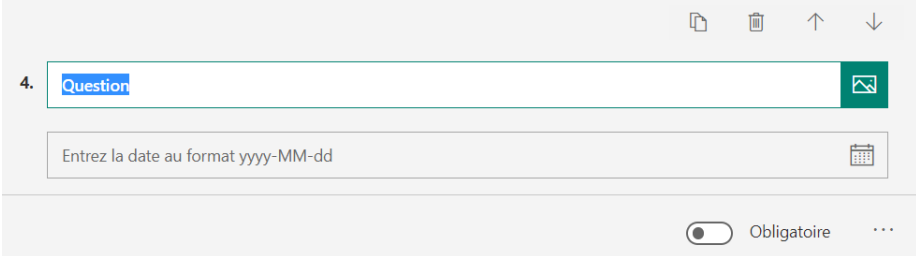

# <span id="page-6-2"></span>Question Classement

Questions avec des choix de réponses à classer. Le répondant verra des flèches à droite de chaque réponse permettant de les déplacer vers le haut ou vers le bas de la liste.

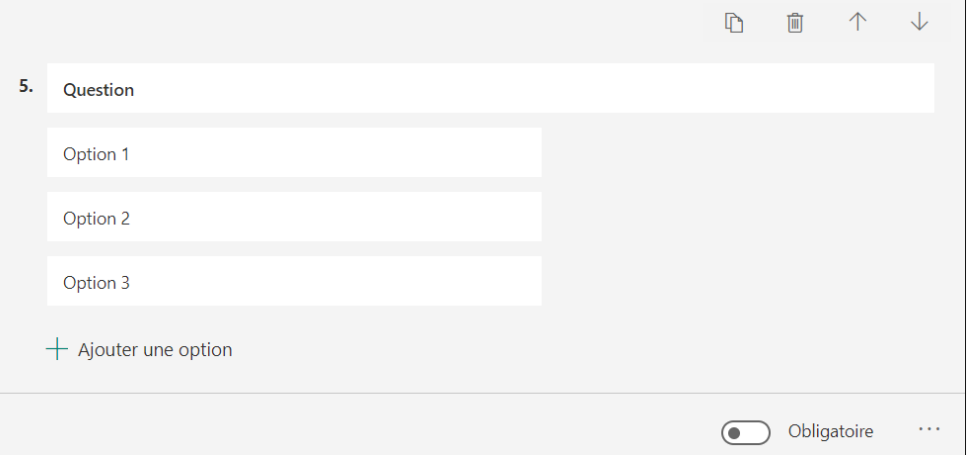

# <span id="page-7-0"></span>Question Likert

Permet d'évaluer les opinions ou les attitudes sur un sujet donné.

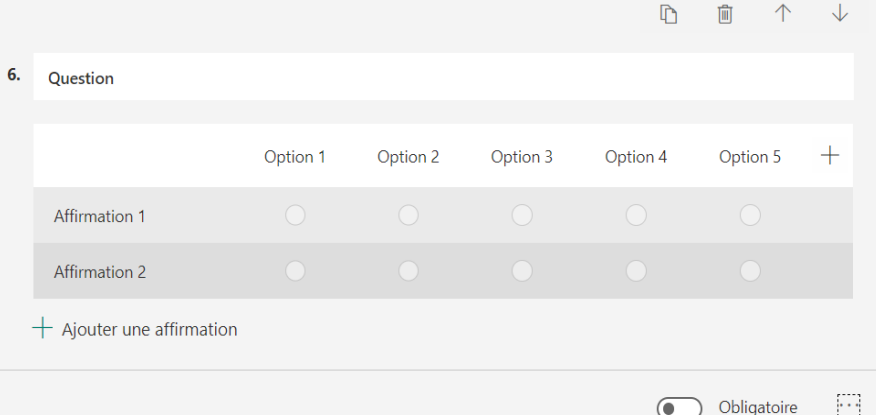

# <span id="page-7-1"></span>Question avec Chargement d'un fichier

Permet au répondant de téléverser des documents.

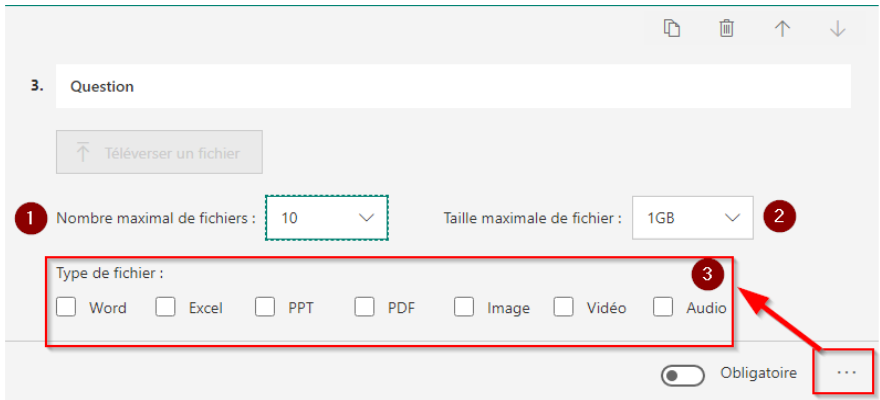

- 1- Un maximum de 10 fichiers peut être chargé par question.
- 2- Un maximum de 1GB par fichier.
- 3- Par le menu d'options il est possible de sélectionner le type de fichier à téléverser.

# <span id="page-7-2"></span>Net Promoter Score

C'est un outil de gestion qui peut être utilisé pour évaluer une satisfaction.

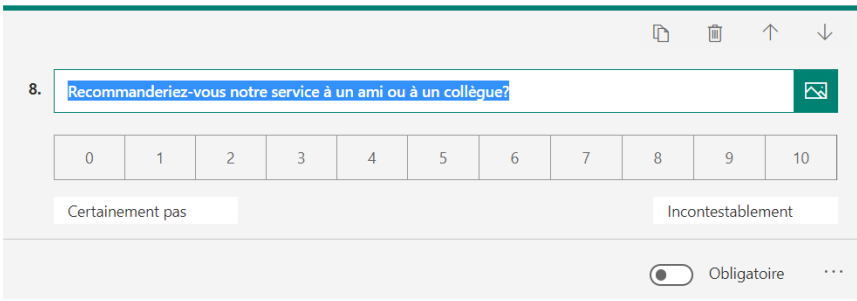

# Créateur de Section

<span id="page-8-0"></span>Permet de créer des séparateurs entre les questions.

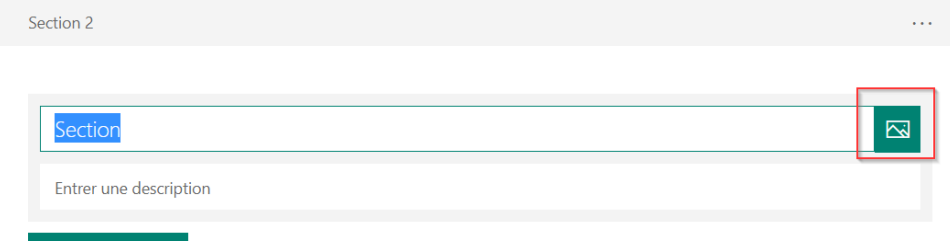

# Personnalisation :

<span id="page-8-1"></span>Forms permet de créer des thématiques via l'ajout de couleurs, d'images ou même de vidéos afin d'égayer le document.

De plus, il est aussi possible de se servir de ces options pour, par exemple, mettre une image, une vidéo YouTube ou Stream dans l'entête d'une question **afin de servir de référence à une question**.

Le bouton d'ajout d'Image apparait sur plusieurs questions et lors de l'ajout de sections.

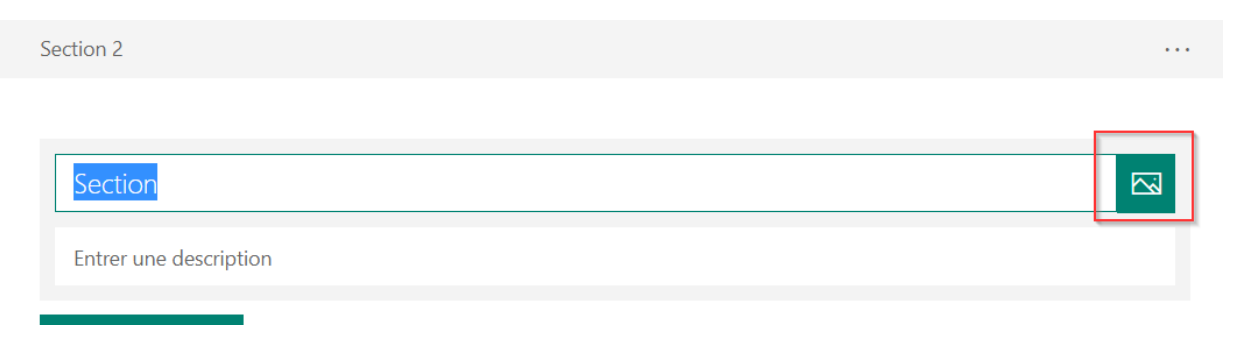

Le menu de personnalisation donne le choix d'ajouter une image ou une vidéo.

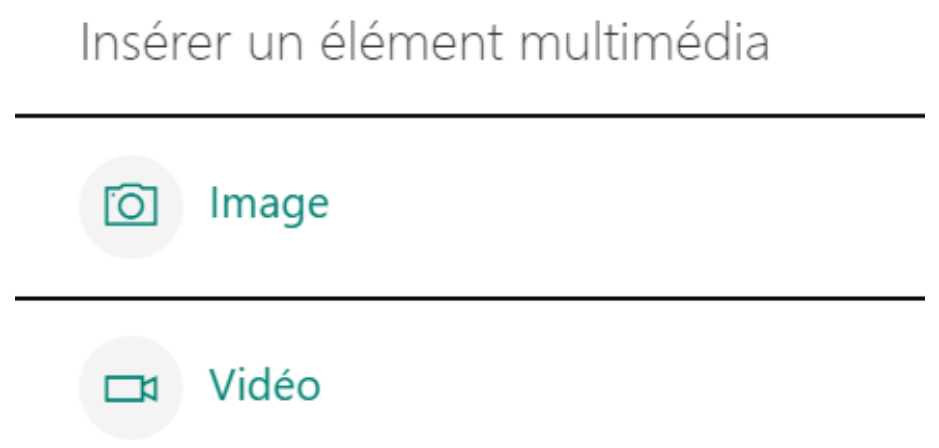

# <span id="page-9-0"></span>Ajout d'image

On peut ajouter une image depuis OneDrive, depuis l'ordinateur ou encore depuis une recherche d'image sur Bing.

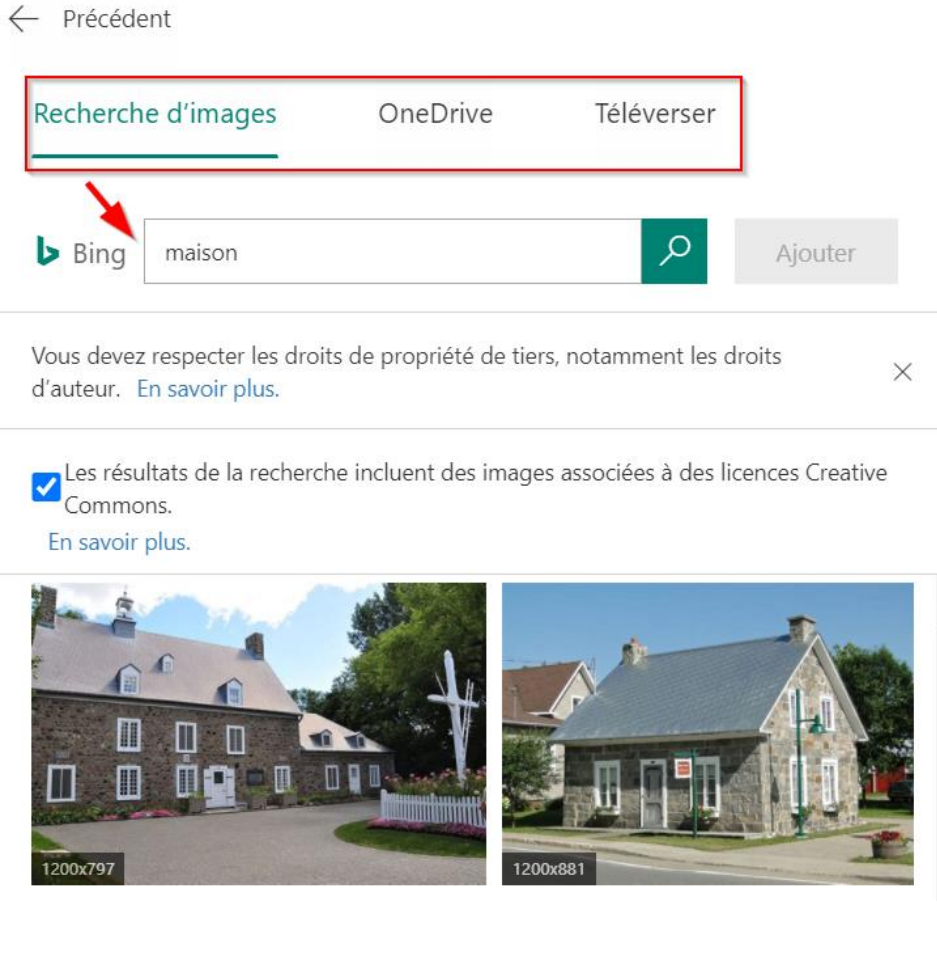

# Voici à quoi ressemble une page de section avec image.

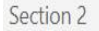

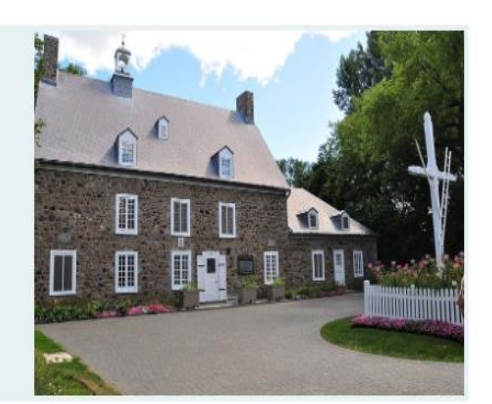

Section

# <span id="page-10-0"></span>Ajout d'une vidéo

Pour une vidéo, il suffit de copier le lien YouTube ou Stream.

**Attention** : Stream étant un dépôt de contenu interne à l'organisation, il faut que les répondants aient la permission de d'accéder à cette vidéo sur Stream. (Voir la *procédure* de Stream pour les droits d'accès aux fichiers).

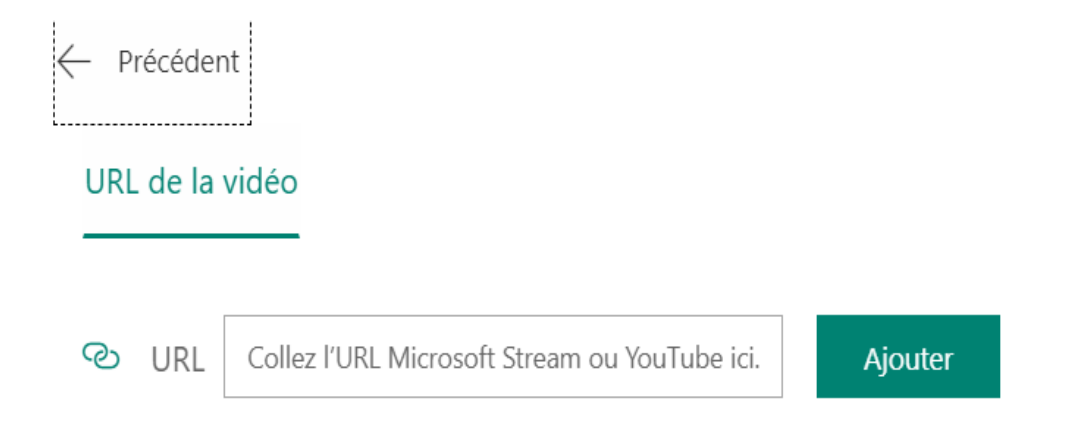

# Personnalisation de l'interface

<span id="page-11-0"></span>En cliquant sur Thème, il est possible d'ajouter des images ou des couleurs à l'ensemble du document.

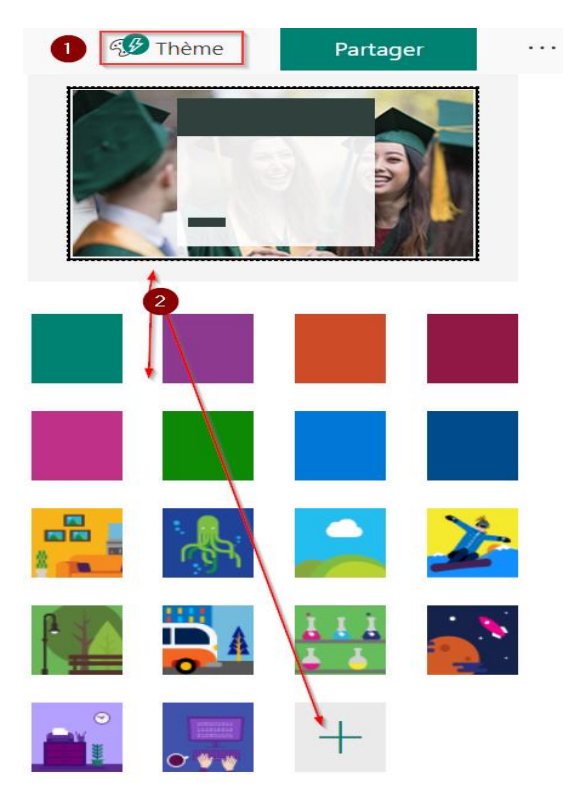

Voici un exemple de thème appliqué à un Questionnaire.

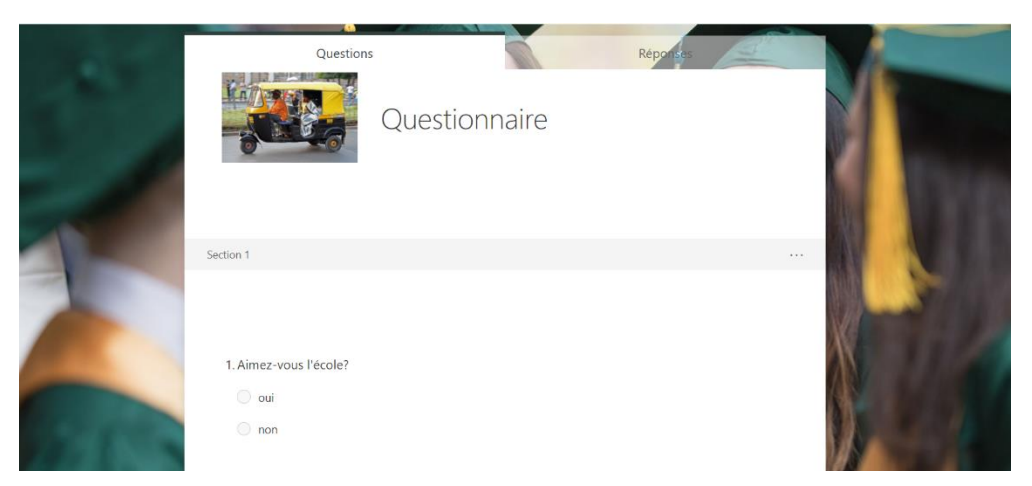

# Paramètres du Questionnaire

<span id="page-12-0"></span>Il est possible de raffiner le fonctionnement d'un questionnaire de la façon suivante.

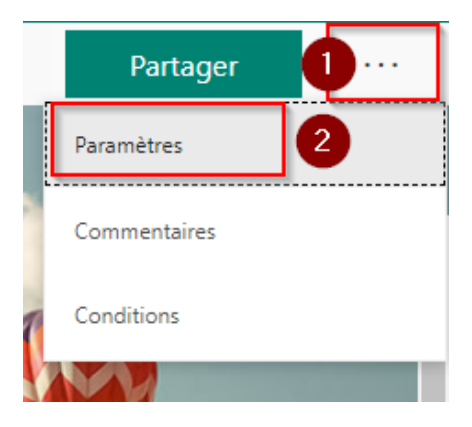

Sur l'onglet Réponse, **cliquer sur les 3 points** (1).

D'ans l'onglet réponse, il s'agit d'ouvrir le menu d'options (1) et de cliquer sur paramètres (2)

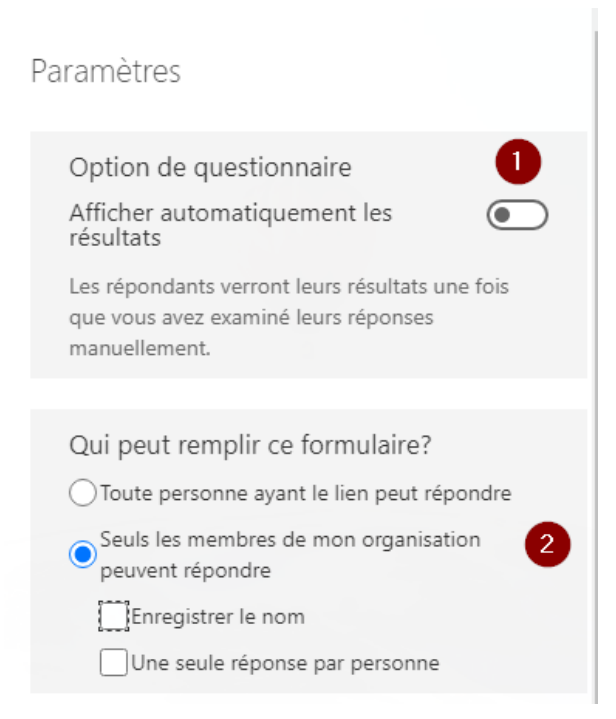

- 1- Activation de la remise du résultat du test immédiatement après qu'il ait été complété.
- 2- En activant : *Seuls les membres de mon organisation peuvent répondre*
	- Il est possible alors de suivre qui a répondu au formulaire en cliquant enregistrer le nom.
	- Il est possible de limiter à un seul questionnaire rempli par personne enregistrée.

Si *Accepter les réponses* est désactivé, Il n'est plus possible de collecter de réponses supplémentaires sur ce questionnaire. Il est aussi possible d'ajouter un message lors de la désactivation de cette option.

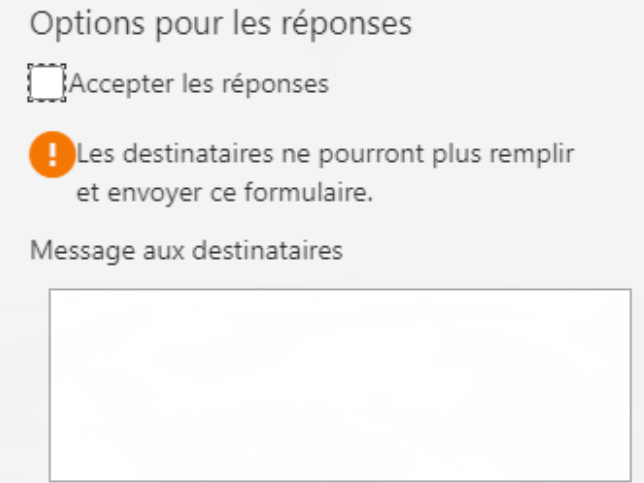

Il est possible d'activer et de terminer le questionnaire à une date et heure prédéterminée.

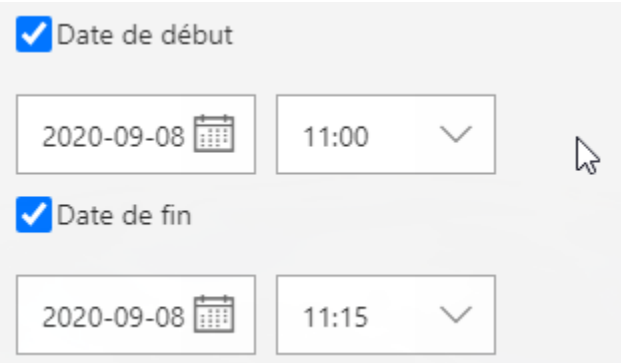

Il est possible de mélanger l'ordre des questions. Il est aussi possible de verrouiller une partie du questionnaire pour ne pas voir certaines questions mélangées.

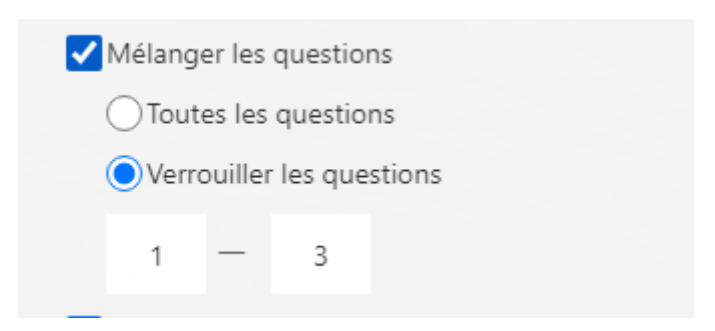

Il est enfin possible de créer un message affiché à la fin du questionnaire. De plus il est possible d'envoyer un courriel automatique avec la note au répondant et d'activer l'envoi d'une notification lorsqu'un répondant a complété le questionnaire.

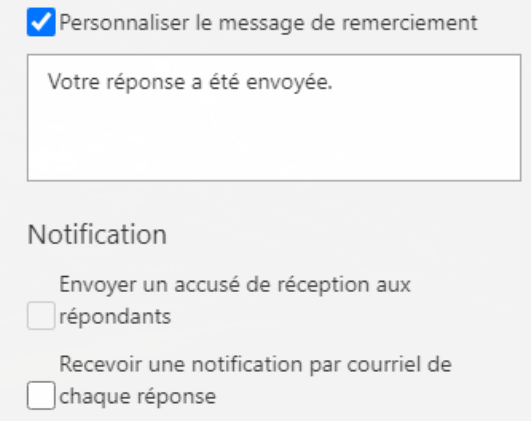

# Réponses

<span id="page-14-0"></span>Il est possible de consulter les réponses du questionnaire une fois que celui-ci ont été remis. Le nombre de répondants qui ont remis le questionnaire s'affiche à droite de l'onglet *Réponses*.

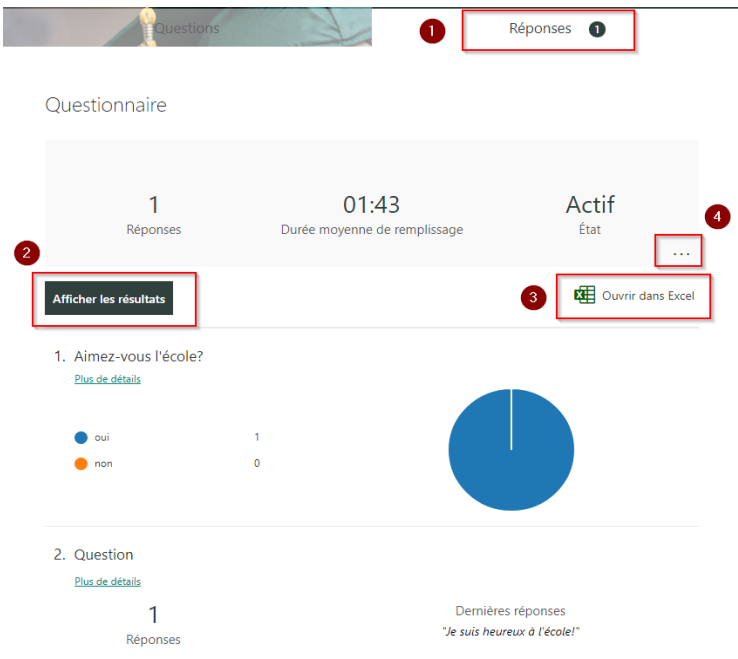

- 1- Pour débuter la correction, cliquer sur l'onglet réponse
- 2- On peut afficher les résultats directement en dehors du formulaire pour consultation
- 3- On peut aussi l'exporter dans Excel
- 4- Le menu d'options s'ouvre à cet endroit.

# Menu Option des réponses

Il est possible d'effacer, d'imprimer ou de créer un lien récapitulatif de réponses. Il s'agit d'un lien web qui permet à tous les participants de voir une copie de l'examen contenant l'ensemble des résultats du questionnaire.

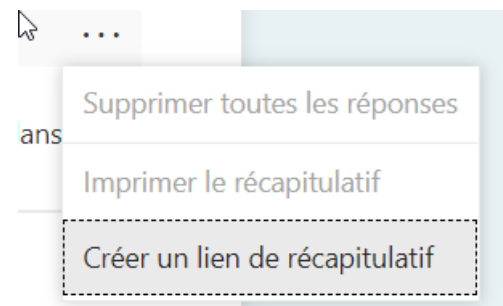

# Affecter un questionnaire dans une classe Teams

<span id="page-15-0"></span>Voici les étapes à suivre pour affecter un questionnaire créé dans Forms qui sera placé dans la section devoirs dans Teams.

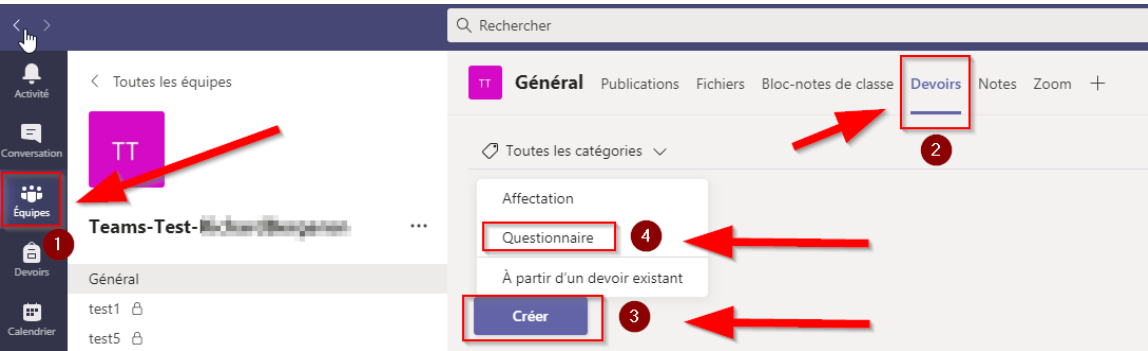

- 1. Sélectionner l'équipe classe.
- 2. Cliquer sur l'onglet Devoirs.
- 3. Cliquer sur le bouton Créer.
- 4. Sélectionner Questionnaire.

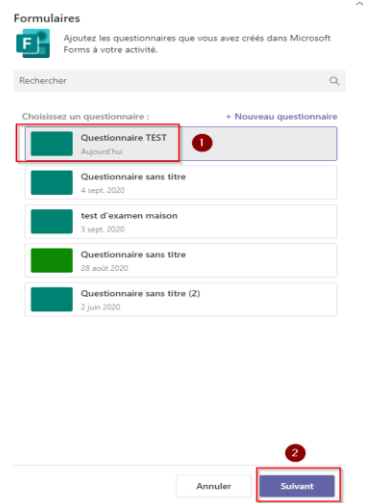

- 1. Sur la nouvelle fenêtre, sélectionner le questionnaire désiré dans la liste.
- 2. Cliquer sur *Suivant*.

# <span id="page-16-0"></span>Menu d'affectation

Sur la page d'affectation, il est possible de configurer les options de transmission et de remise du questionnaire.

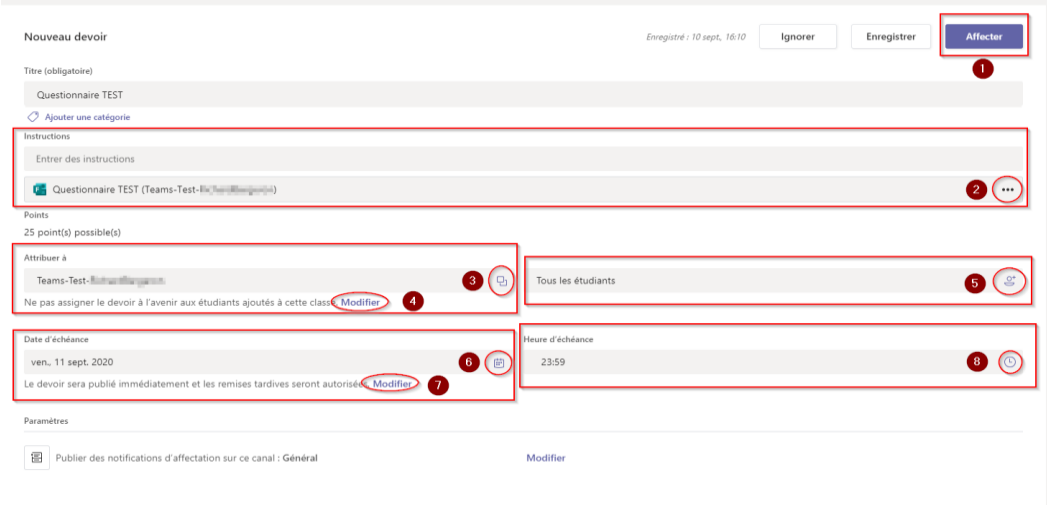

- 1- Bouton Affecter : Publie le devoir selon les options choisies.
- 2- Visualisation du devoir dans Teams.
- 3- Affecter le devoir a plusieurs équipes (cours).
- 4- Option de transmettre automatiquement ou non le devoir aux nouveaux étudiants
- 5- Affecter le devoir à certains étudiants seulement.
- 6- Sélection de la date d'échéance.
- 7- Options de date de remise (heure de début, de retard et de fin)
- 8- Heure d'échéance par défaut.

# <span id="page-17-0"></span>Détail des options d'affectations :

#### <span id="page-17-1"></span>Visualisation du devoir

En cliquant sur les 3 points à droite du questionnaire choisi il est possible d'afficher le questionnaire dans Teams afin d'avoir un aperçu de la présentation à l'étudiant.

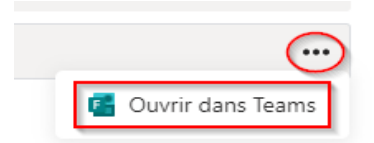

#### <span id="page-17-2"></span>Affectation à plusieurs équipes

Il est possible d'attribuer le questionnaire a plus d'une équipe (cours) en sélectionnant dans la liste les autres équipes au choix.

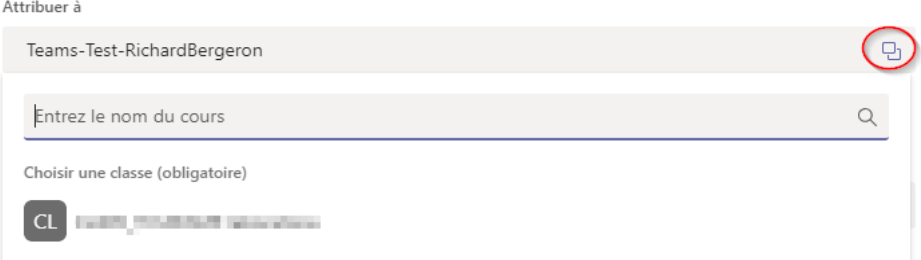

#### <span id="page-17-3"></span>Transmettre le devoir aux nouveaux étudiants

Sur cette page d'option, sélectionner si de nouveaux étudiants pourront automatiquement accéder au questionnaire ou non. Cliquer ensuite sur *Terminé*.

Modifier les paramètres de devoir des étudiants

Ne pas assigner le devoir à l'avenir aux étudiants ajoutés à cette classe.

 $\bigcirc$  Assigner le devoir à l'avenir à tous les étudiants ajoutés à cette classe.

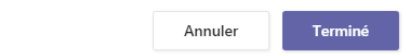

# <span id="page-18-0"></span>Affectation à certains étudiants à/aux équipe(s) sélectionné(es).

Par défaut tous les étudiants des équipes choisies reçoivent le devoir. Il est possible de sélectionner un ou des étudiants ce qui annule la transmission à tous les étudiants. Seuls ceux de la liste auront accès au devoir.

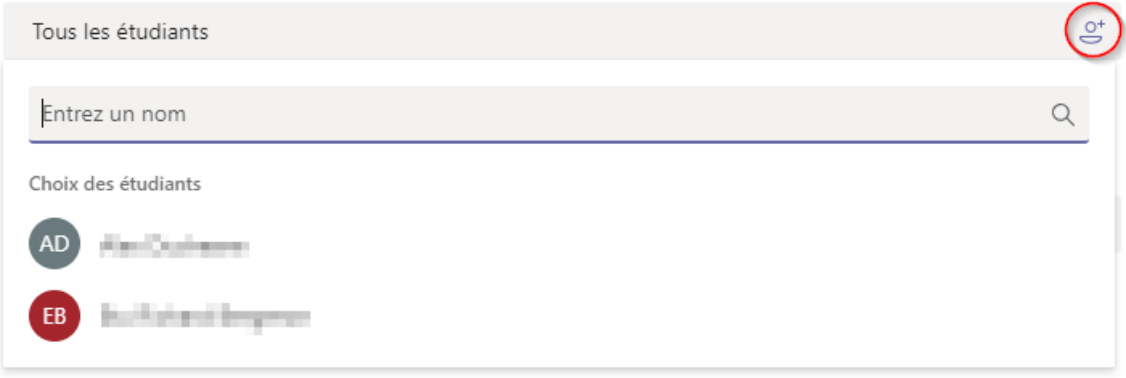

#### <span id="page-18-1"></span>Date d'échéance et remise

La date d'échéance par défaut est choisie en cliquant sur le bouton du calendrier (1). Il est possible de raffiner la remise en cliquant sur *Modifier* (2).

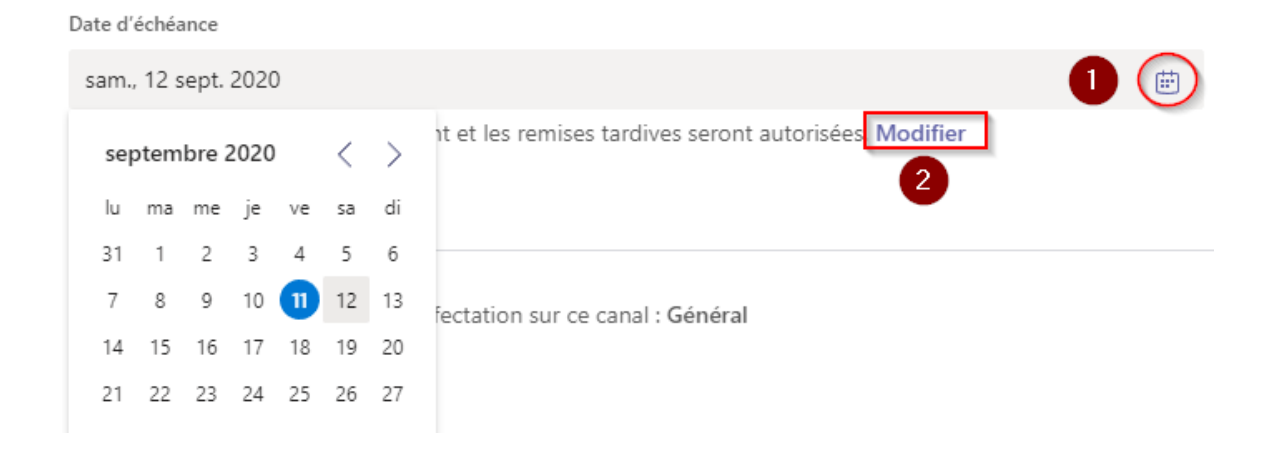

# <span id="page-19-0"></span>Modification de la chronologie

En activant cette option, il est possible de planifier l'heure et la date de publication dans l'équipe (1). Il faudra aussi planifier la date d'échéance.

Il est aussi en plus possible de créer une date de clôture (2). La date de clôture met fin à la possibilité de remise du devoir. Il est donc possible de permettre une remise en retard passé la date d'échéance jusqu'à la date de clôture. Si la date de clôture n'est pas activée, la date d'échéance sera aussi la date de clôture.

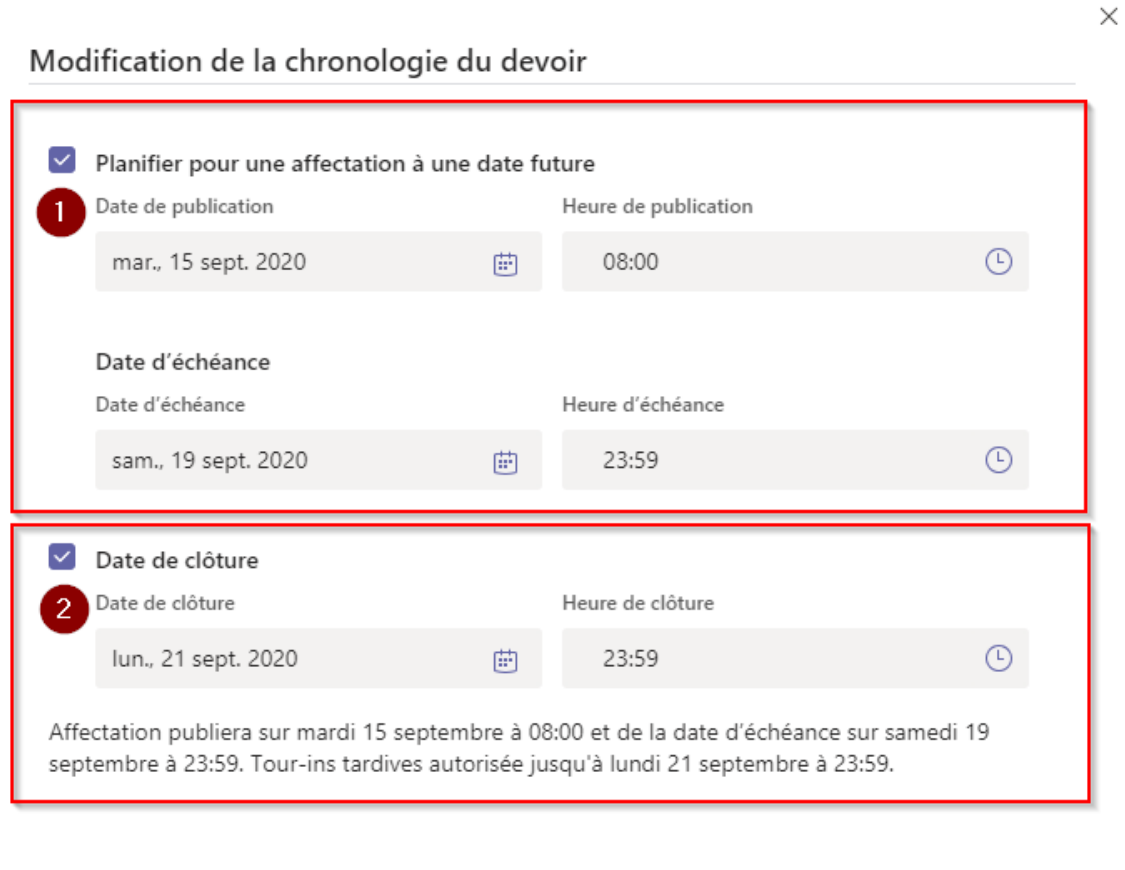

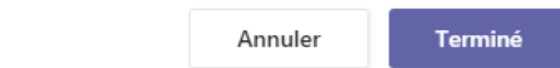

#### <span id="page-20-0"></span>Pour éviter les problèmes de correction (synchronisation de la note)

Dans Forms lors de la correction, il semble y avoir, à l'occasion, des problèmes d'enregistrement de la note lors du passage de la copie d'un étudiant à un autre.

Le problème arrive particulièrement si la note 0 est donnée à une réponse. (**1**)

Pour contourner le problème, il faut s'assurer que le serveur sur le nuage enregistre les données. Pour ce faire, il s'agit simplement de cliquer sur le bout *Examiner l'élément suivant* (**2**) à la fin de la correction de l'examen (si correction en mode copies individuelles - mode *personne* ) ou de la question (en mode *question*).

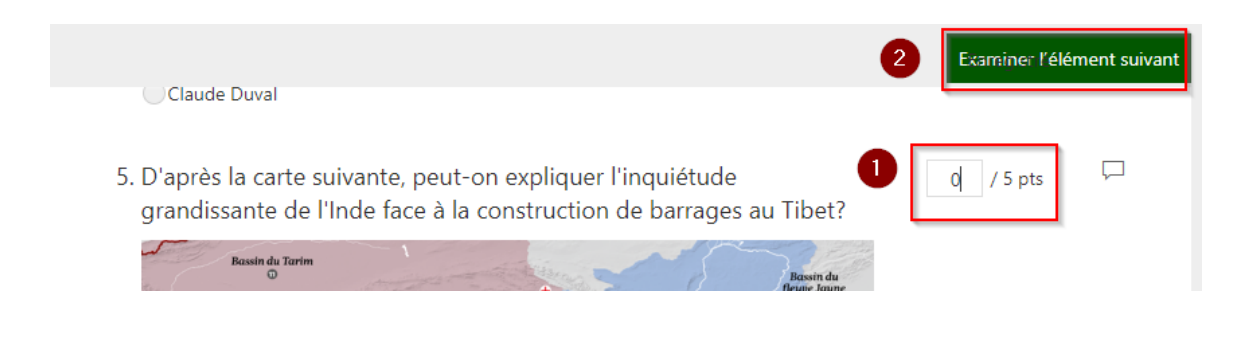